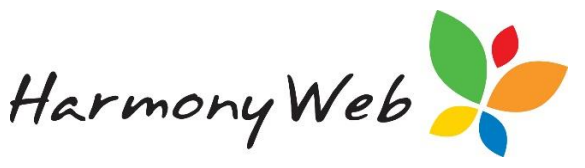

# CCS Care Provided and Vacancies

CCS Vacancies may be submitted to CCSS via your software. Submitted vacancy reports are then published to the mychild.gov.au website.

The CCS Vacancies may be submitted and viewed via the 'Vacancies' page located in the 'Processing' menu:

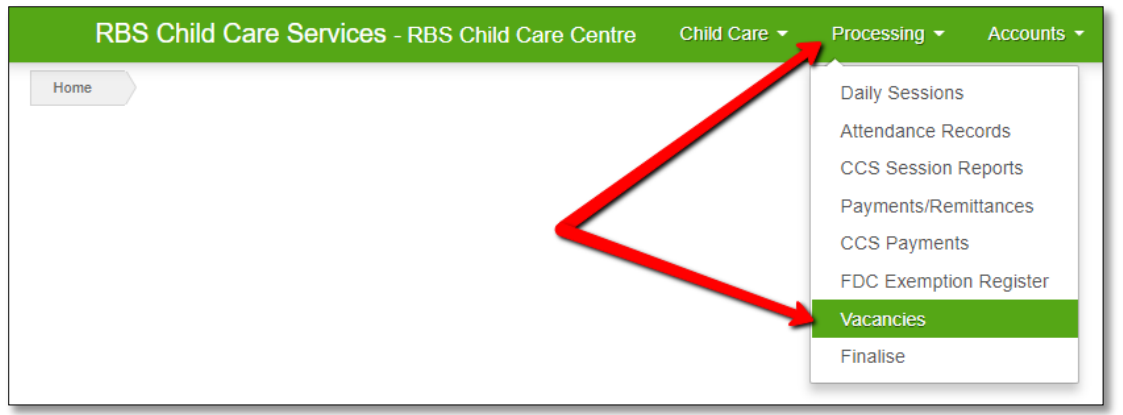

# **Creating and Submitting Vacancy Reports**

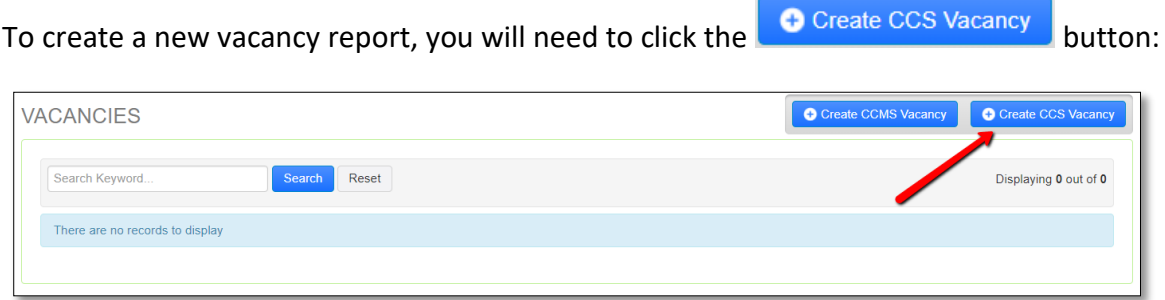

This will open the 'Create CCS Vacancy' window. You will need to select your approval and enter the week starting date for the period you are submitting vacancies for. Vacancies must always be submitted in advance.

> PART OF THE redbourne  $-GROUP -$

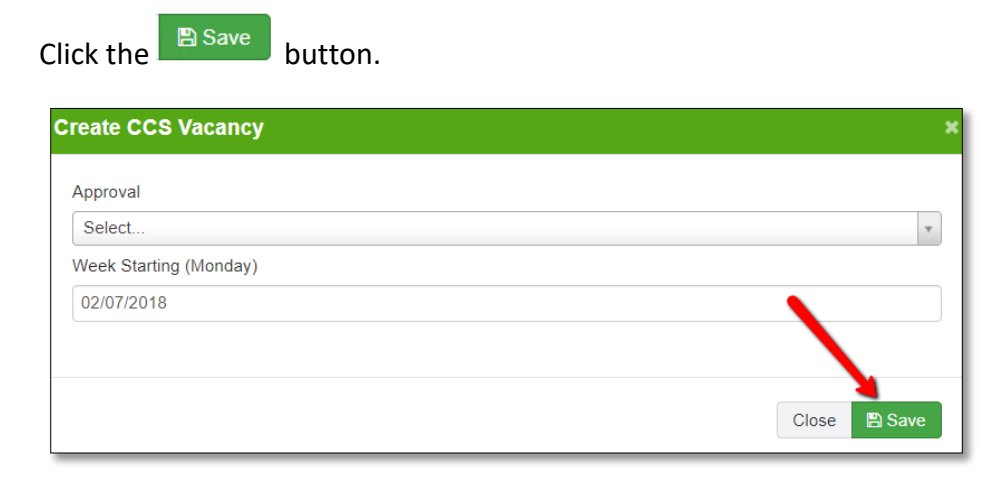

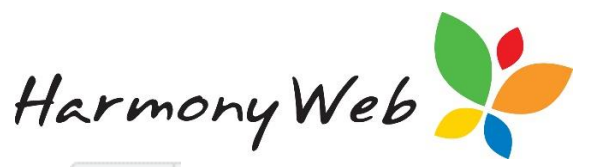

You will then need to select your entry from the grid and click the  $\boxed{\phantom{\mathcal{L}_\text{f}}\in\mathsf{Idit}}$  button.

This will open the 'Care Provided and Vacancy' window:

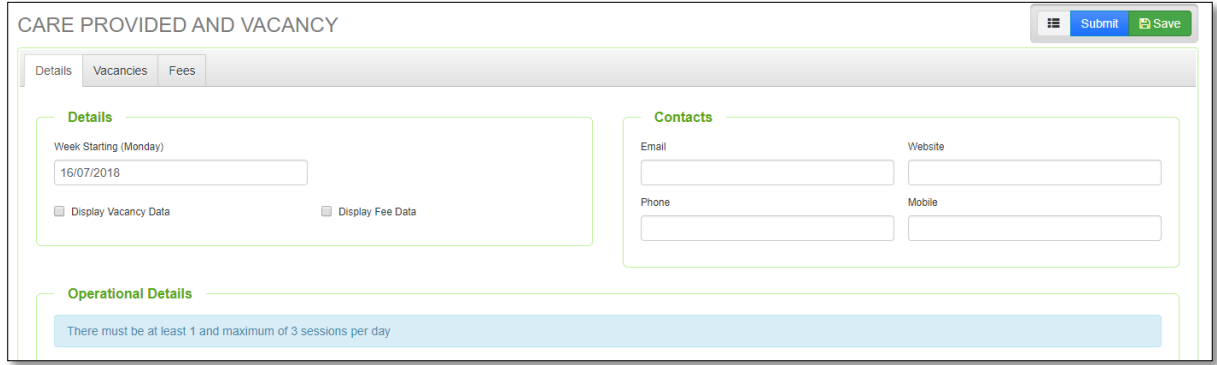

Please note that the first time this process is completed, all details will need to be completed. Once submitted, new vacancy reports created will remember the values entered for the previous report.

Next you will need to enter your vacancy details.

### *Details Tab*

If you wish for your vacancy and fee data to be published to the mychild website, please check the below boxes:

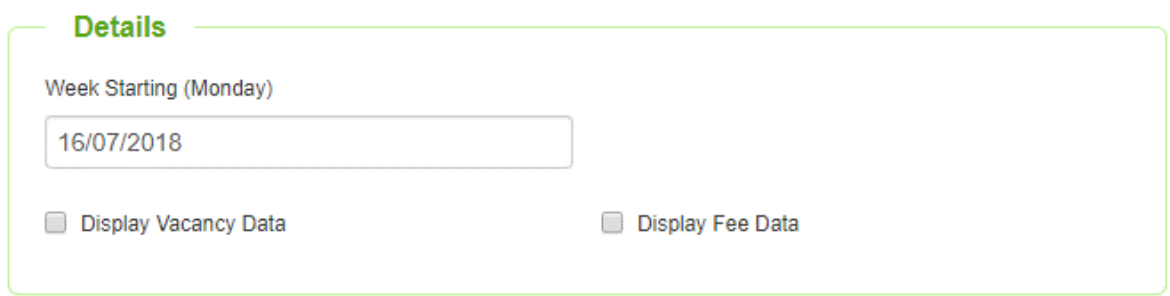

Next you will need to add in your service's contact information:

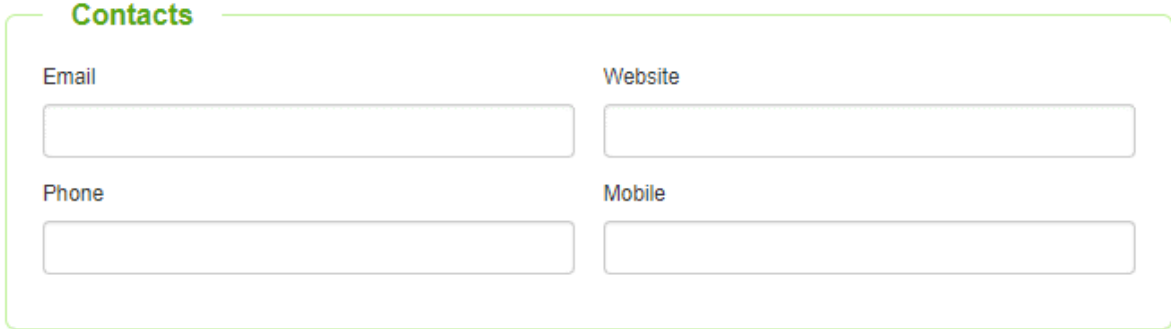

The final section to be completed in the 'Details' tab is 'Operational Details':

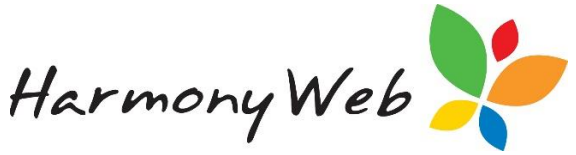

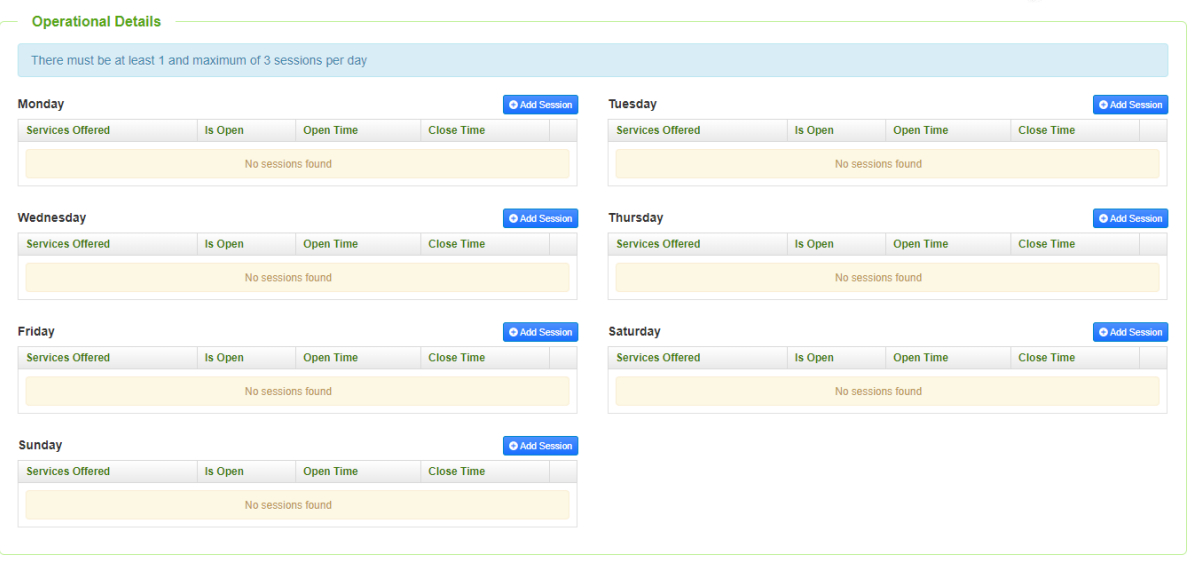

You will need to indicate your service's operational hours and services offered within this section.

Please note that this is your service's operational hours/services. Actual vacancy data for the week is specified elsewhere.

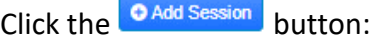

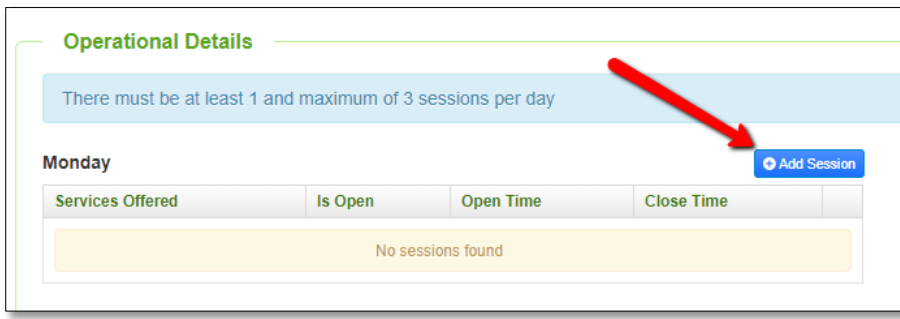

This will open a new window for the session details to be recorded within:

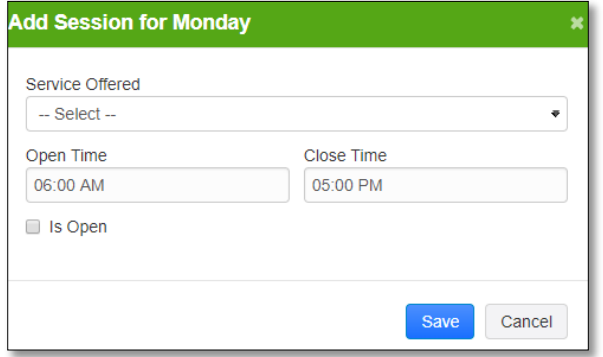

Select the service offered from the dropdown menu:

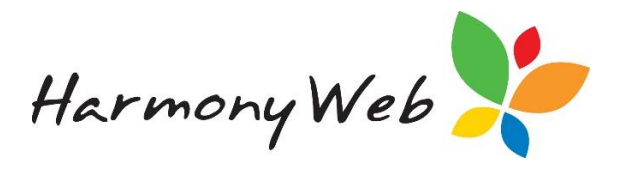

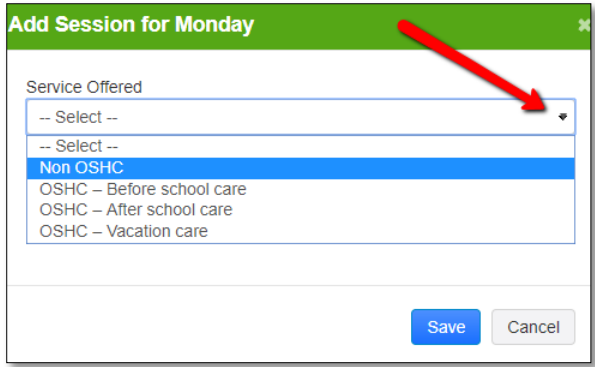

Next, record the opening and closing times by clicking into the time box and using the time selector:

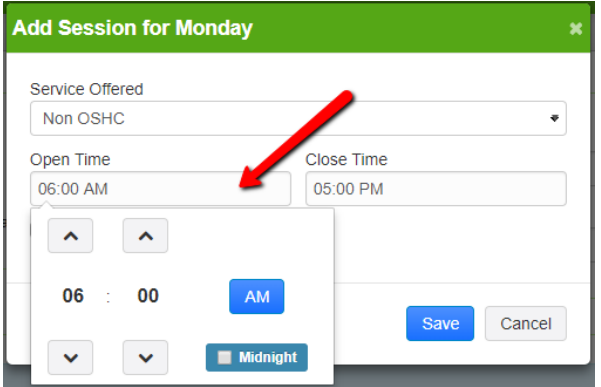

Next, tick the 'Is Open' check box to indicate your service is open and operational. This box may be unchecked in the future for closures.

Once you have clicked the  $\sqrt{\frac{Save}{\text{}}}\}$  button, the entry will display for the day:

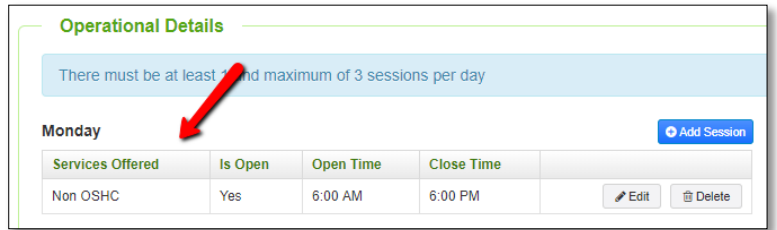

Please note that you may edit or delete each entry recorded:

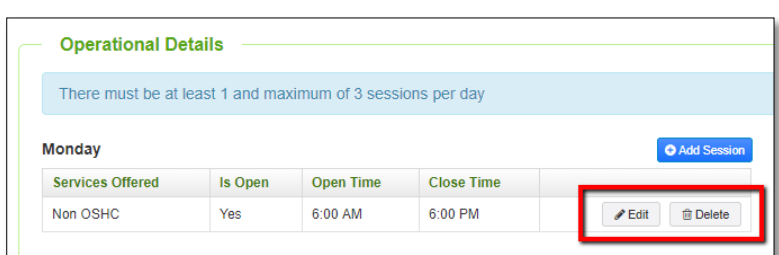

Please note that this process will need to be completed for each day your service has operational hours.

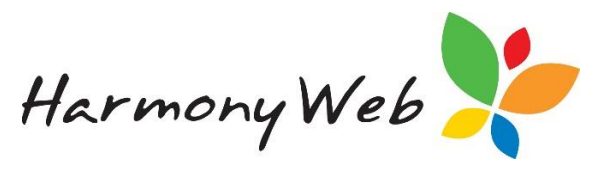

#### *Vacancies Tab*

Open the 'Vacancies' tab to record your vacancies for each day:

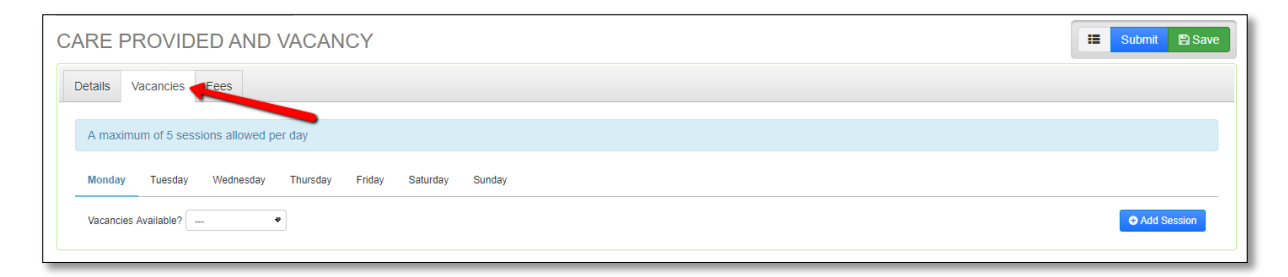

Select an option for the first day using the dropdown menu:

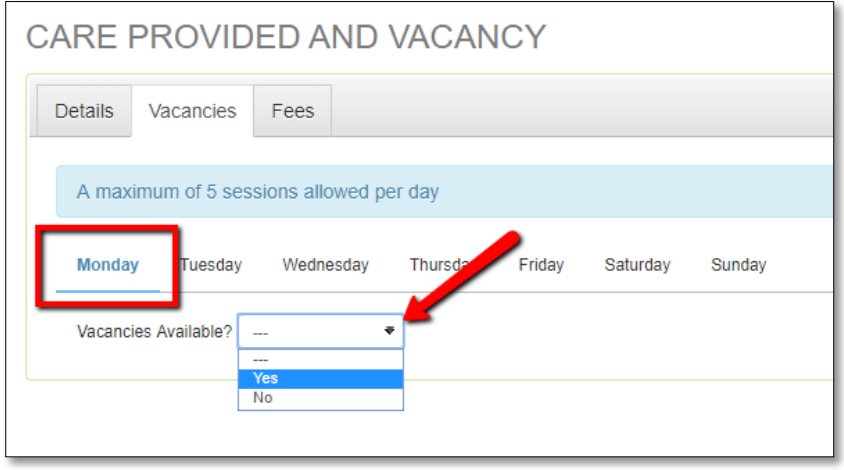

If a vacancy (or vacancies) exist for your service on this day, select 'Yes'.

If no vacancy exists, select 'No'.

Click on the next day and repeat the process:

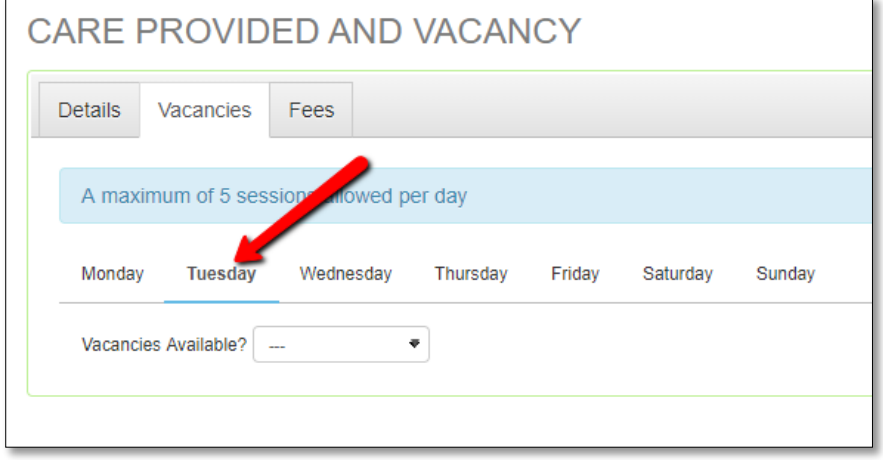

Ensure that a value is set for all days.

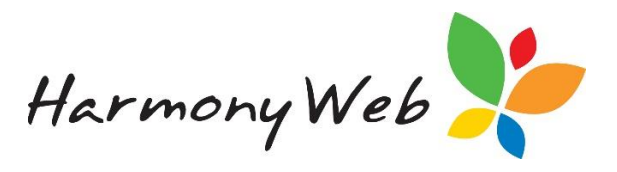

## *Fees Tab*

Open the 'Fees' tab:

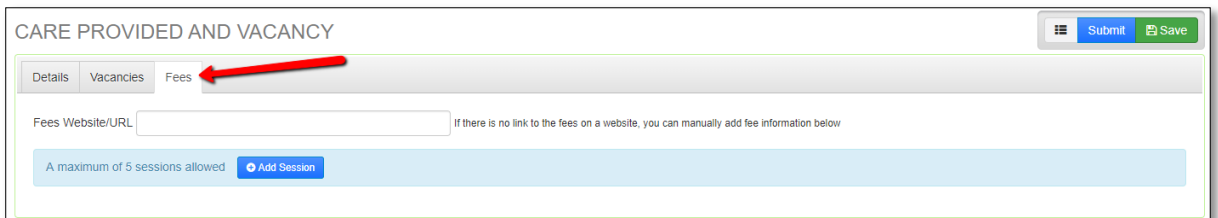

Within this window, you may record your fee details to be published to the mychild website.

If your fees are published to your service's website, you may include your website's URL:

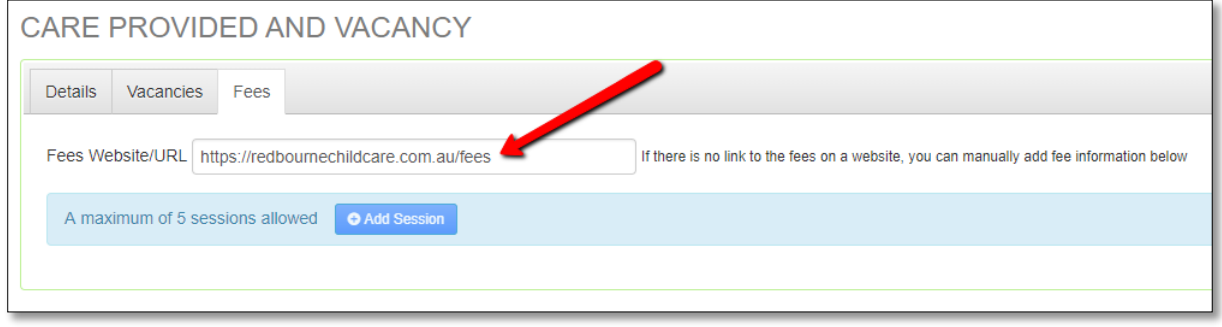

Alternatively, to display your fees in full, click the **CAdd Age Range** button. Please note that you will only be able to click this button if you have not entered a website/URL in the above box.

This will allow you to specify fees for up to 5 different services/age groups:

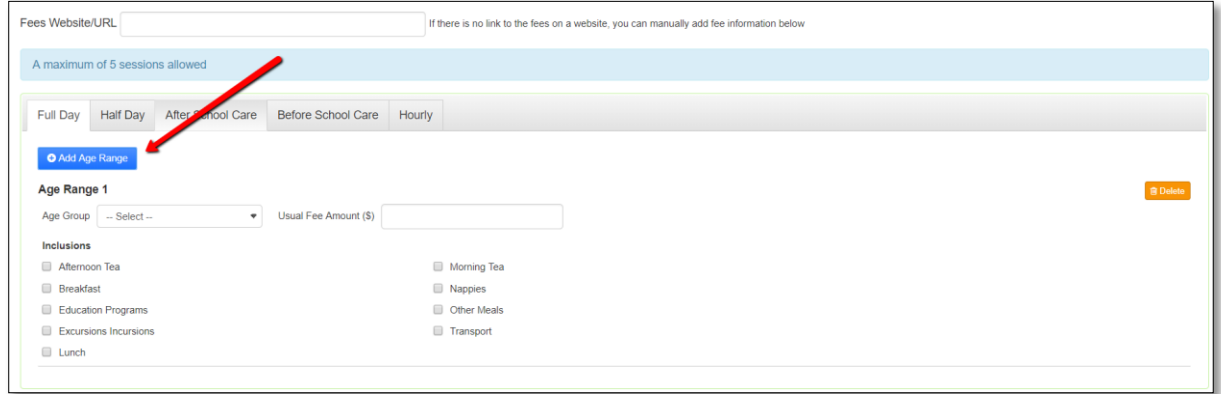

Select an age group from the dropdown menu:

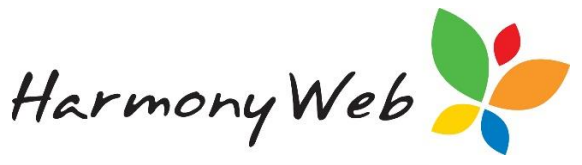

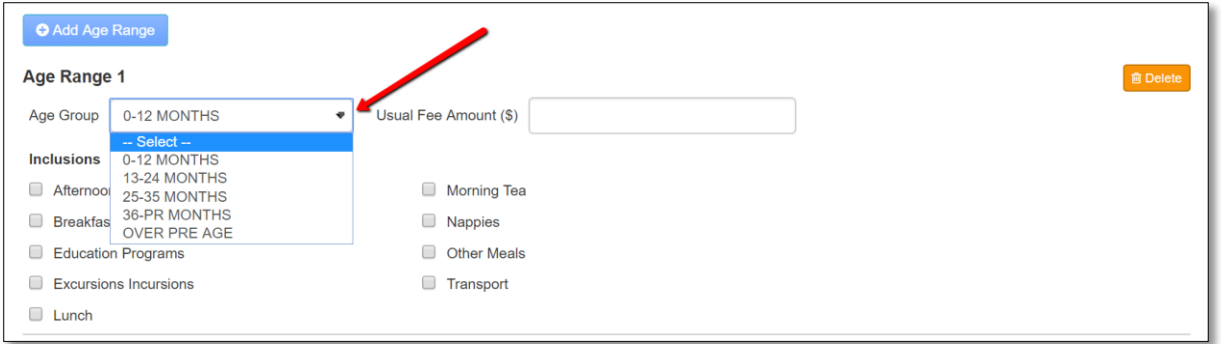

#### Next, enter the usual fee amount:

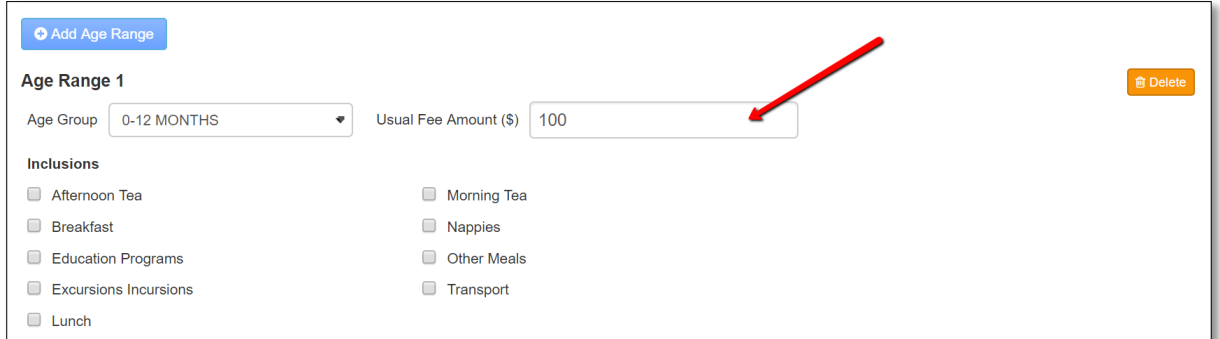

You may then check the boxes next to any of the services included within the fee:

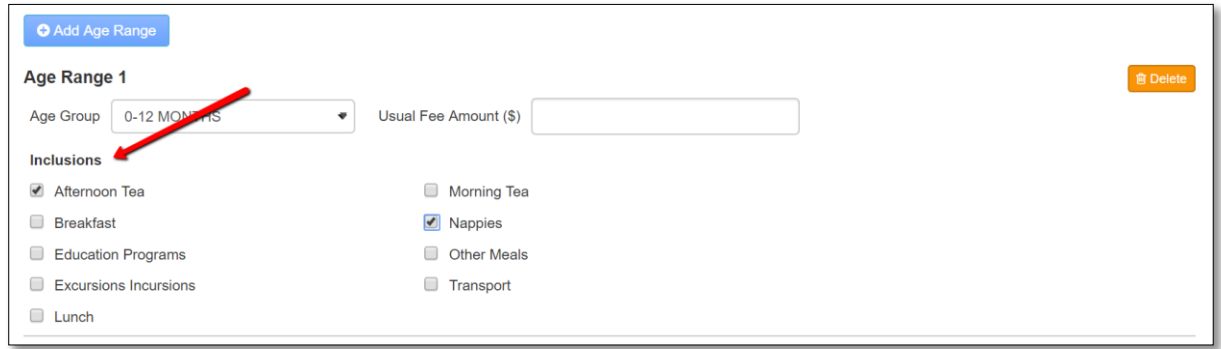

If you wish to add fees for additional age groups, click the  $\left[\bullet\right]$  and button again and repeat the process:

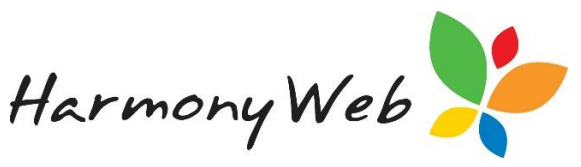

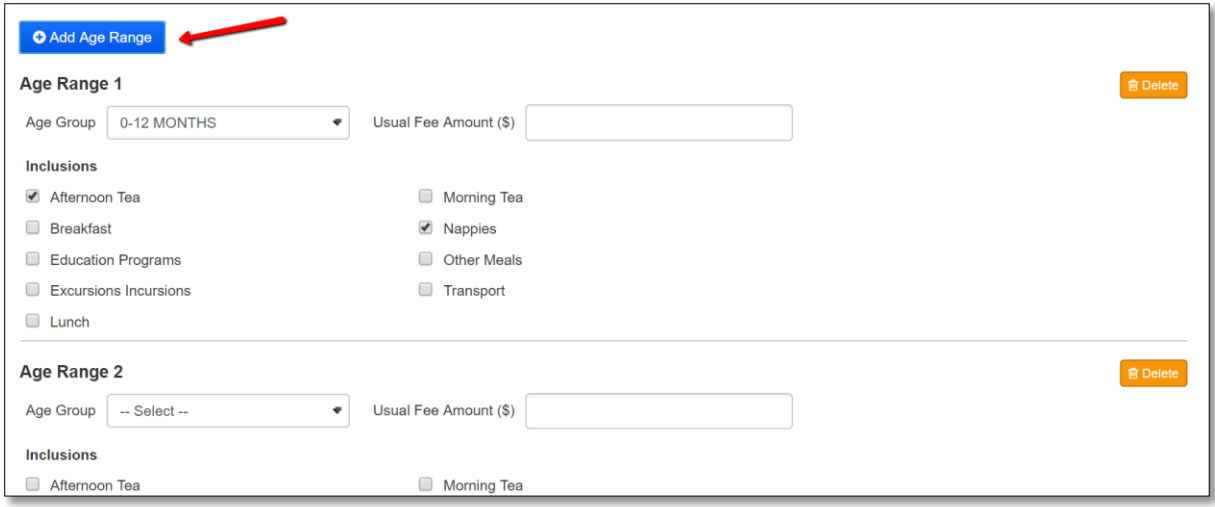

Repeat this process for each care type tab and age group as required.

Once you have recorded the relevant data on each tab, you may click the submit button to submit the vacancy record to CCSS.

Once the record has been submitted, it will display on the main page in the status of 'Submitted':

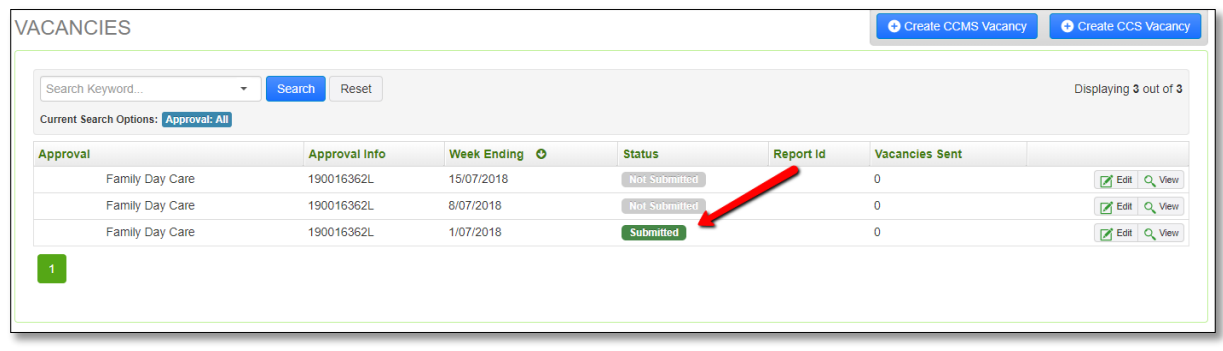

Alternatively, you may click the  $\overline{B}$  save button instead to save your progress and submit at a later stage. These entries will display in the status of 'Not Submitted'.

You may edit and resubmit these records by clicking the  $\Box$  Edit button:

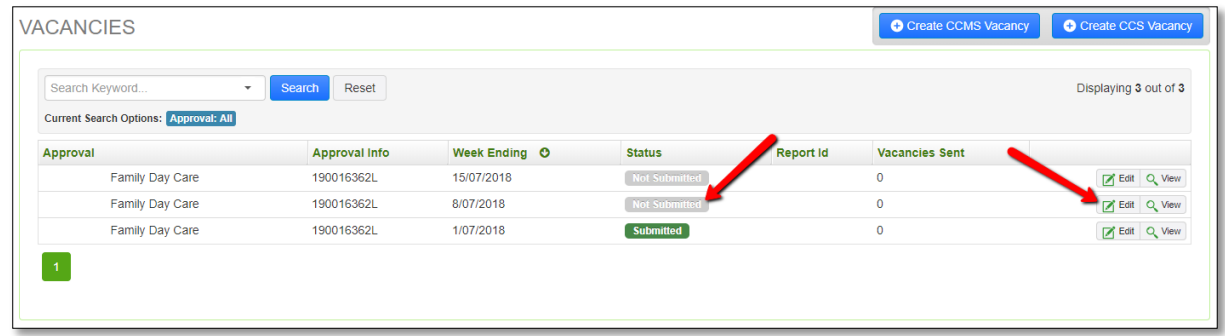